## Escribimos en Google<https://iesamachado.es/tramites-administrativos/>

### Pulsamos en ALUMNADO

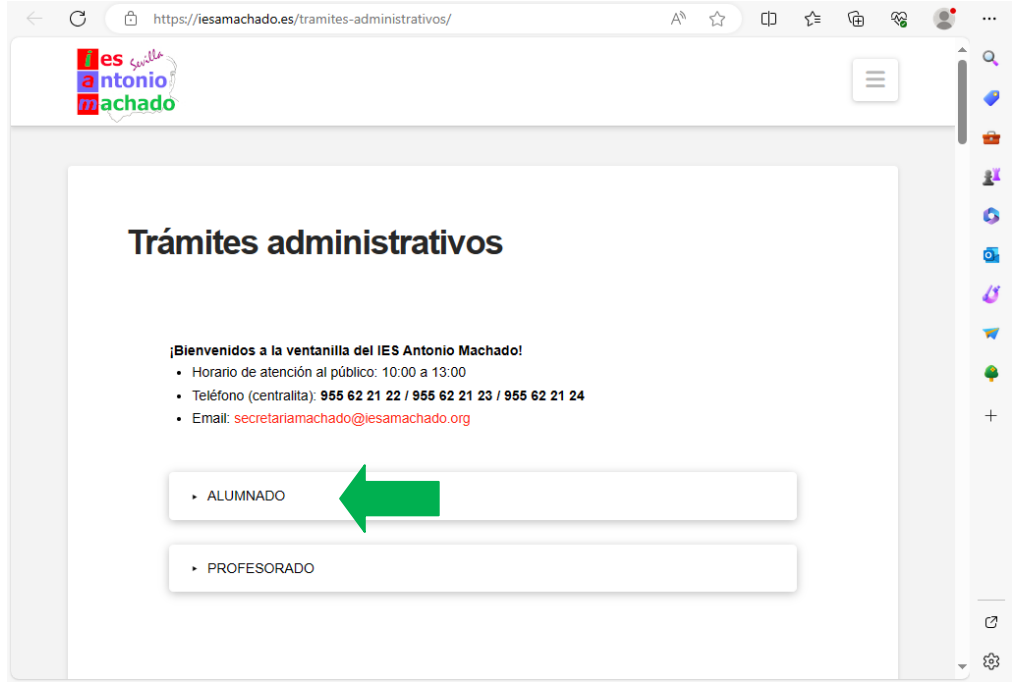

Pulsamos en **Solicitud copia de examen (enviar relleno por secretaría virtual)**, nos descargará el pdf Solicitud\_copia\_examenes\_2324

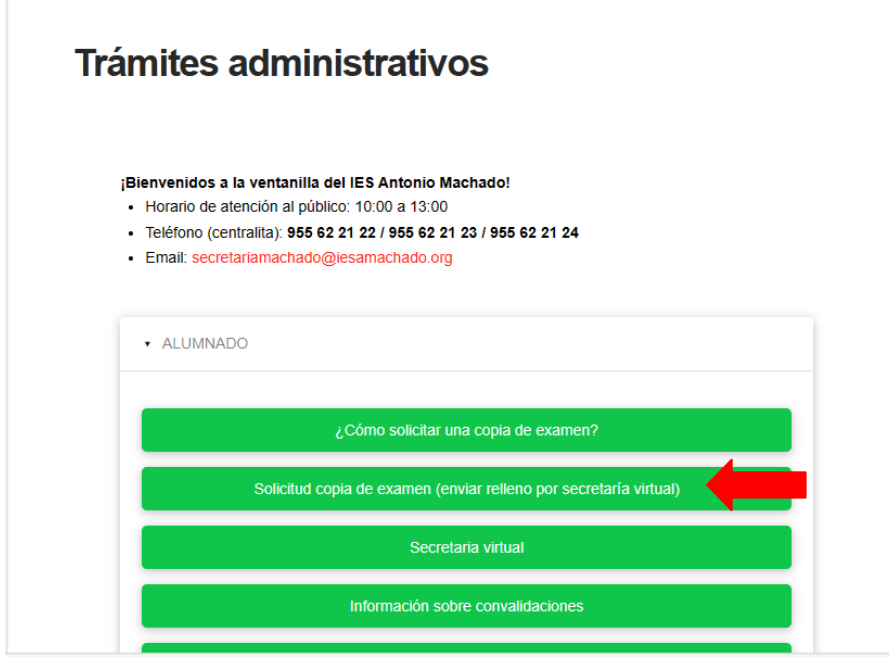

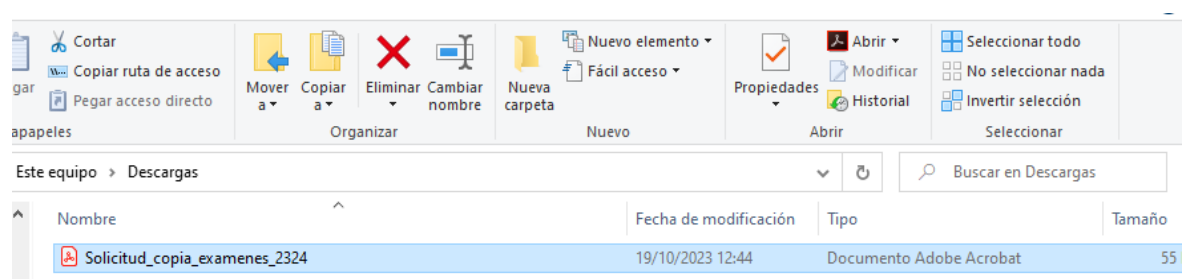

# Abrimos el archivo y lo rellenamos

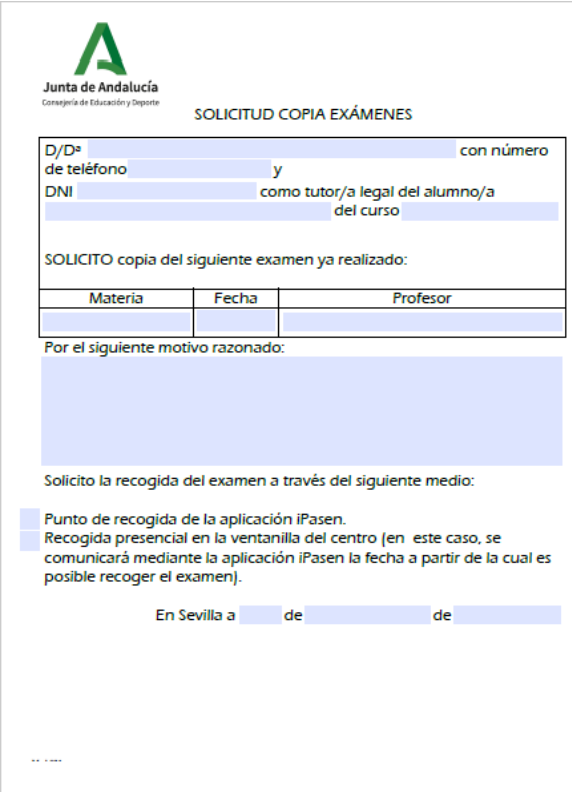

Una vez relleno lo guardamos como

Ejemplo: Solicitud examen nombre del alumno-a

### Una vez realizado este proceso nos vamos a **Secretaría virtual**

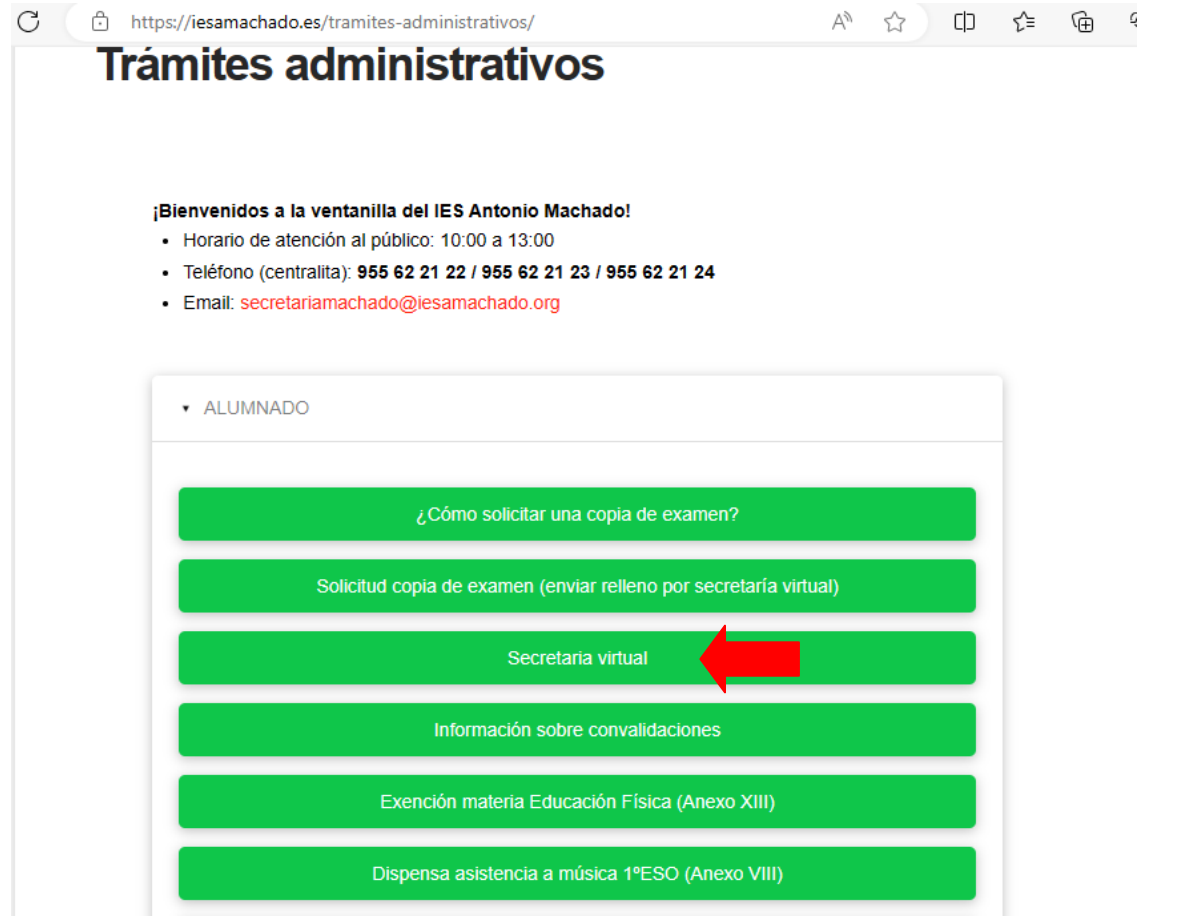

y nos llevará a la siguiente página y pulsamos en **Trámites Generales**

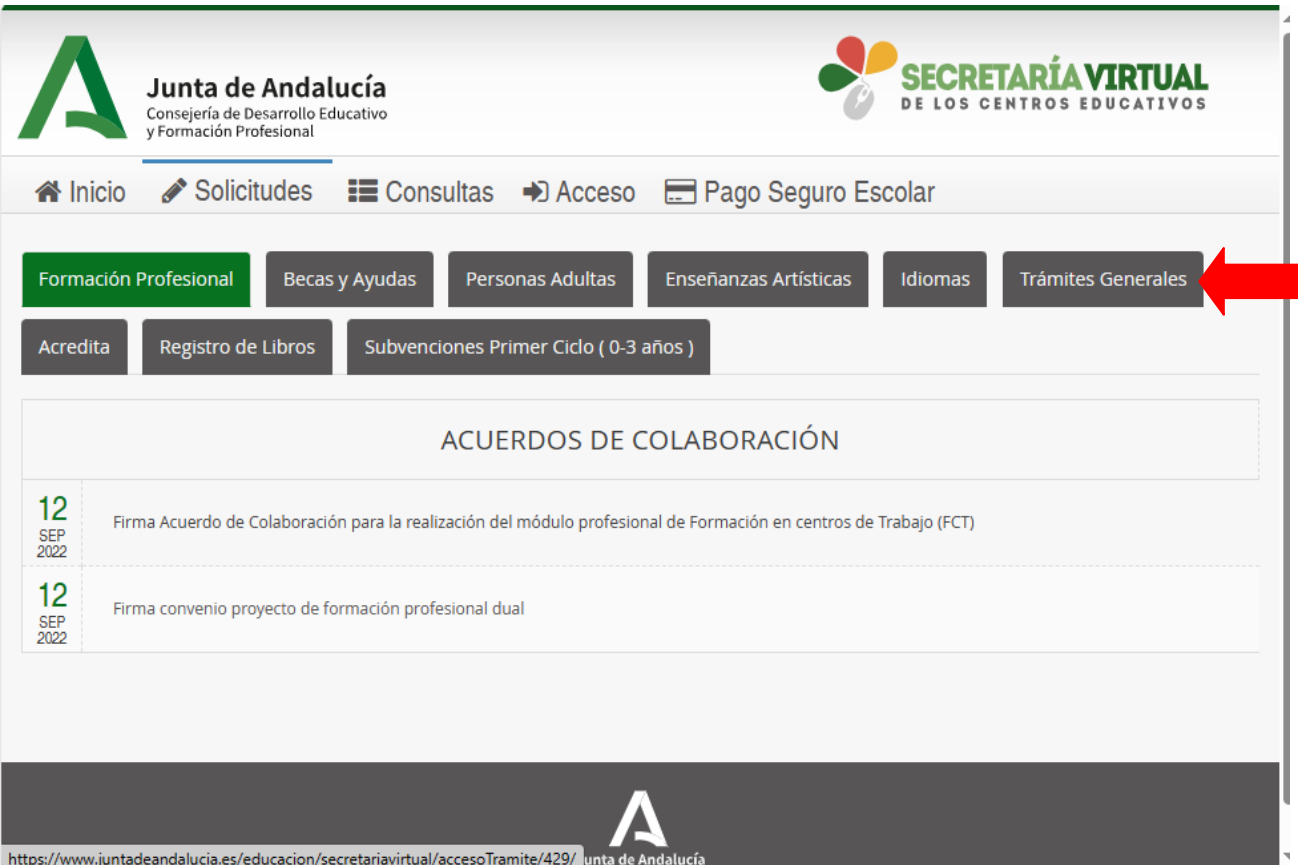

## Ahora pulsamos sobre **Presentación Electrónica General en Centros Educativos**

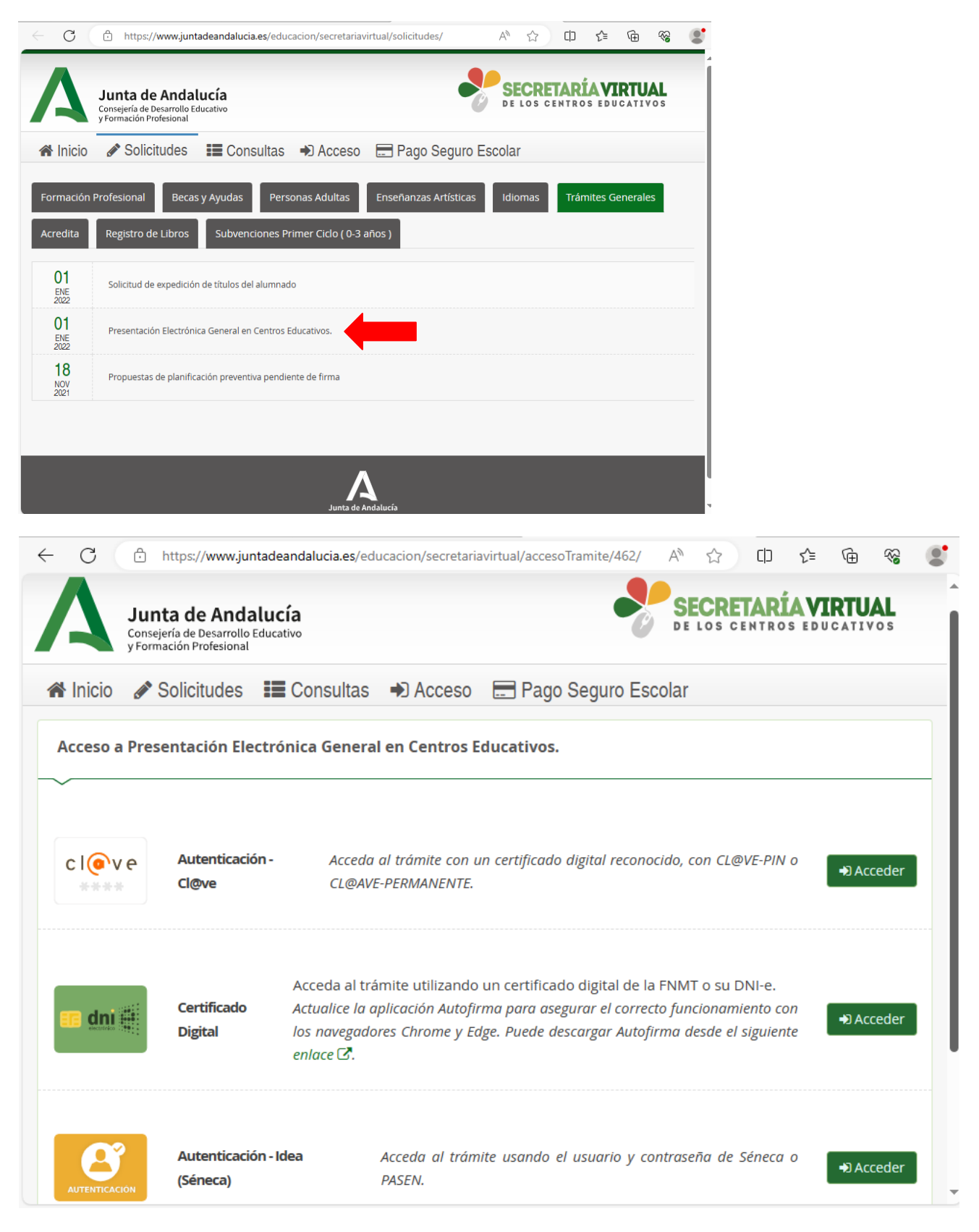

Accedemos con Cl@ve , Certificado digital o Séneca

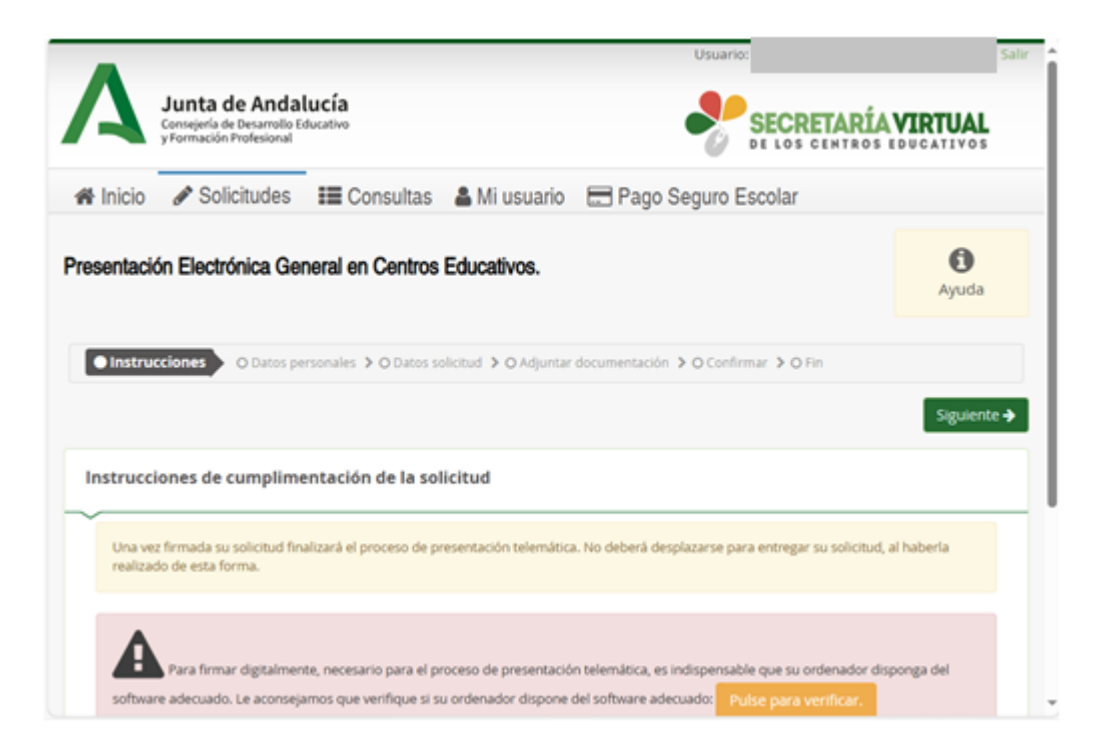

Pulsamos en Siguiente y vamos completando los datos personales, pulsamos en siguiente

Pulsamos en Código para buscar el Centro donde presenta su solicitud

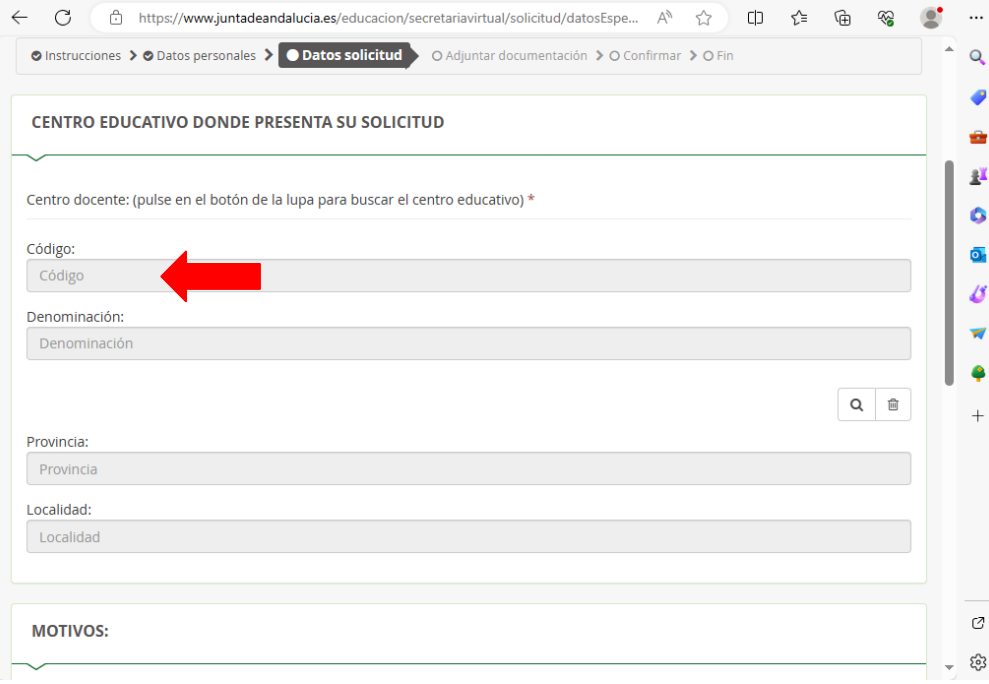

## Nos aparecerá la siguiente pantalla y escribimos **41009071** y pulsamos en **Buscar**

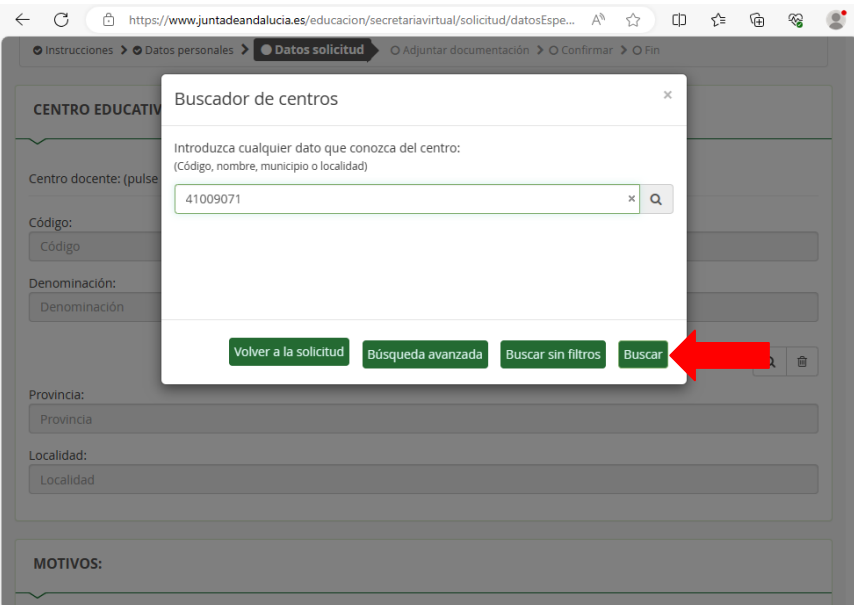

### Seleccionamos

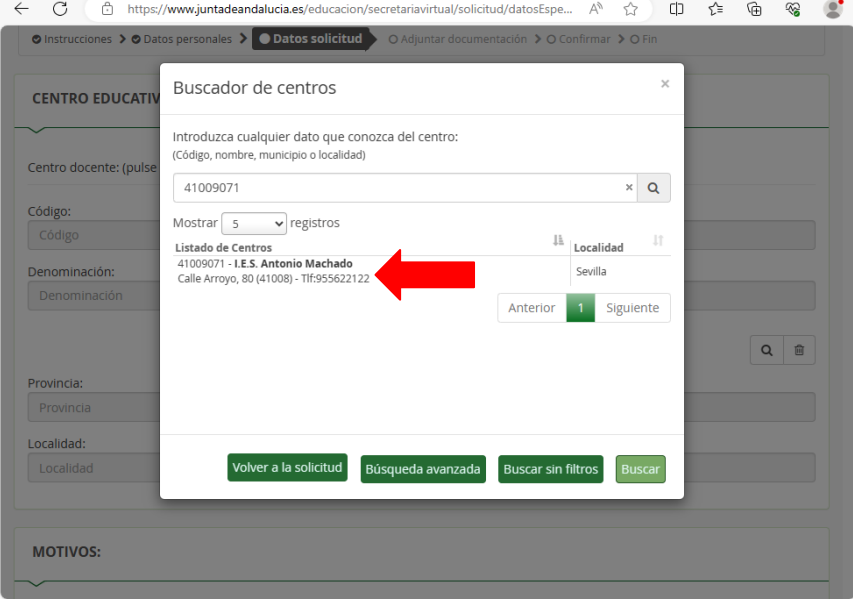

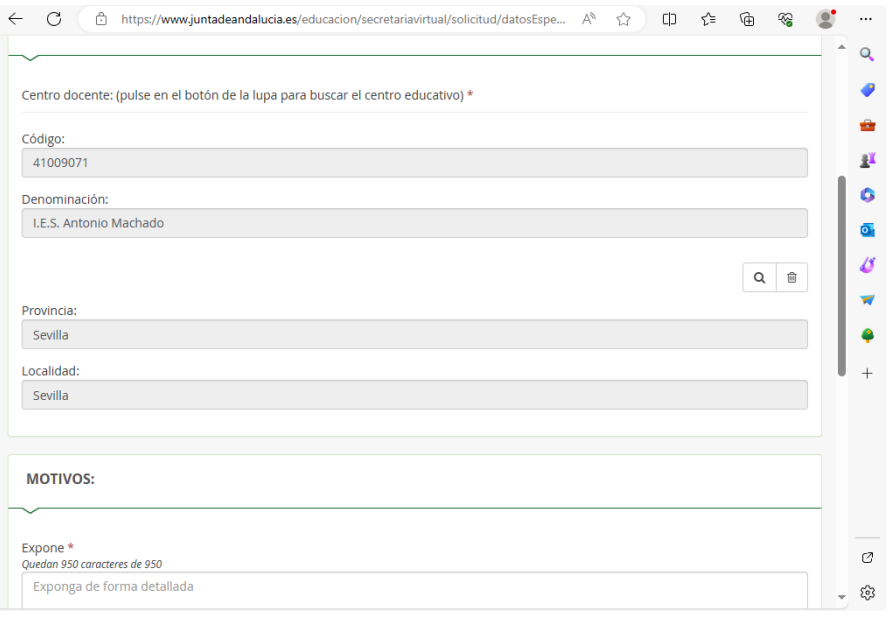

# Seguimos rellenando los Motivos y pulsamos en **Siguiente**

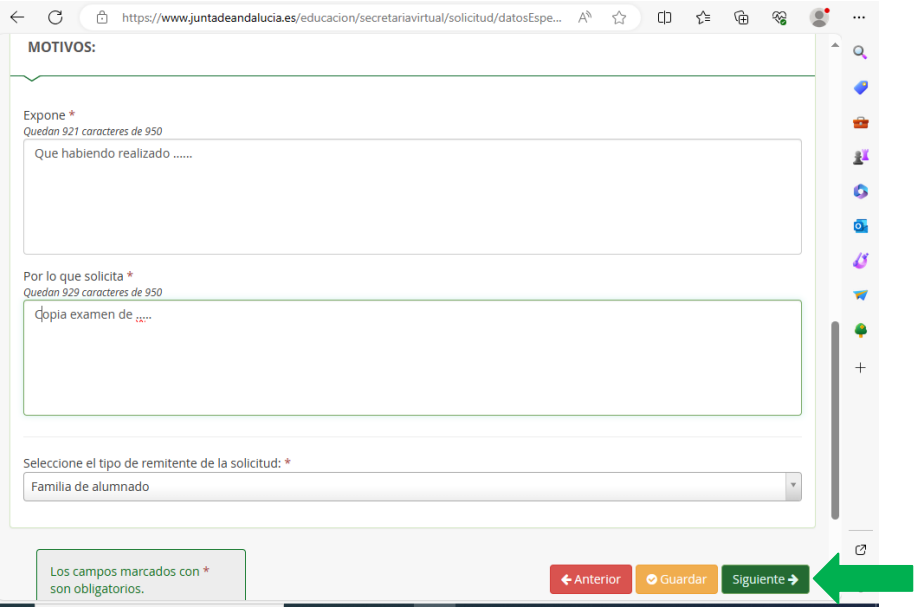

En la siguiente página **Adjuntar documentación** pinchamos en **Seleccione el tipo de documentación**

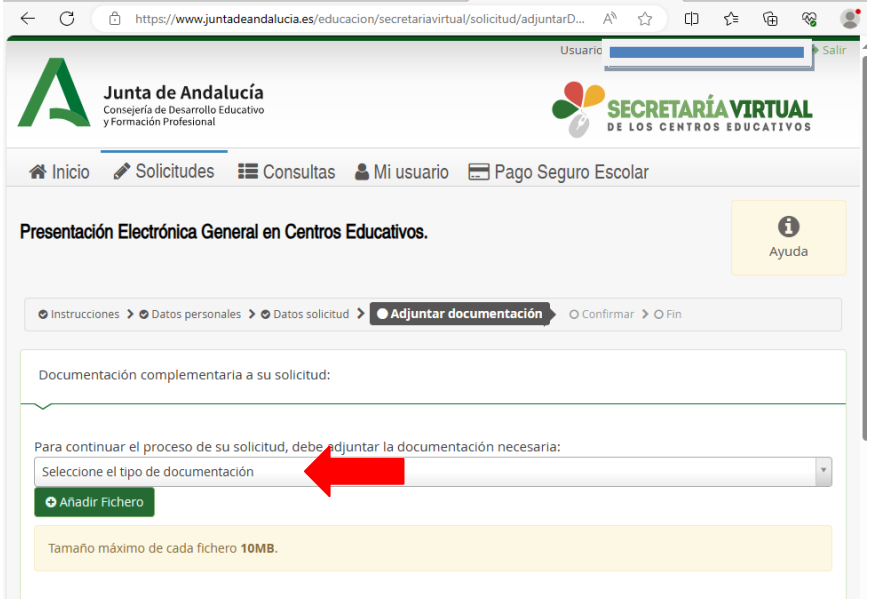

#### Y pulsamos en otra documentación

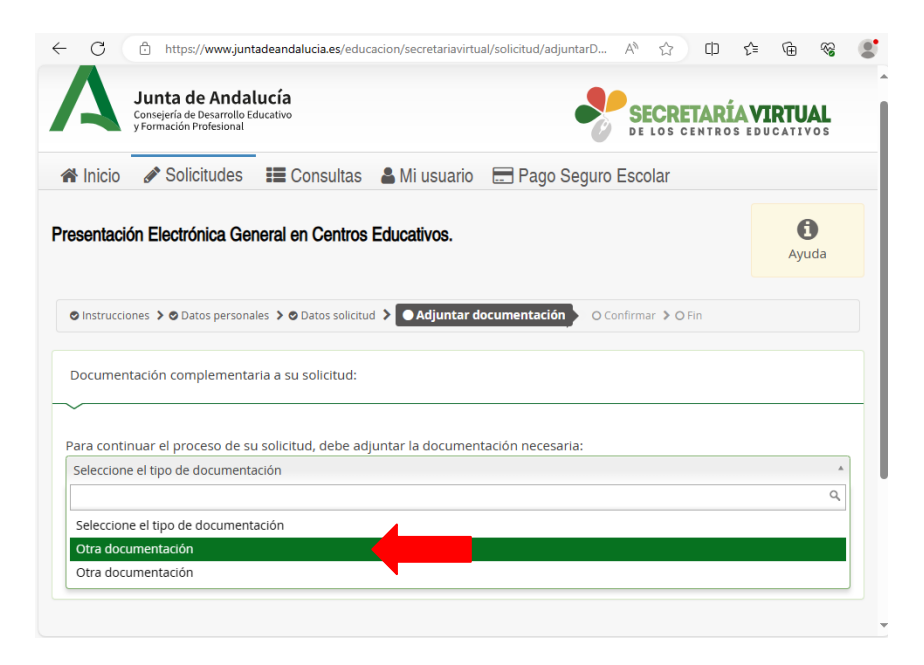

En indique los motivos subida de otros documentos escribimos **Solicitud copia de examen** y pulsamos en **\*Añadir Fichero**.

#### Lo añadimos y pulsamos **Siguiente**

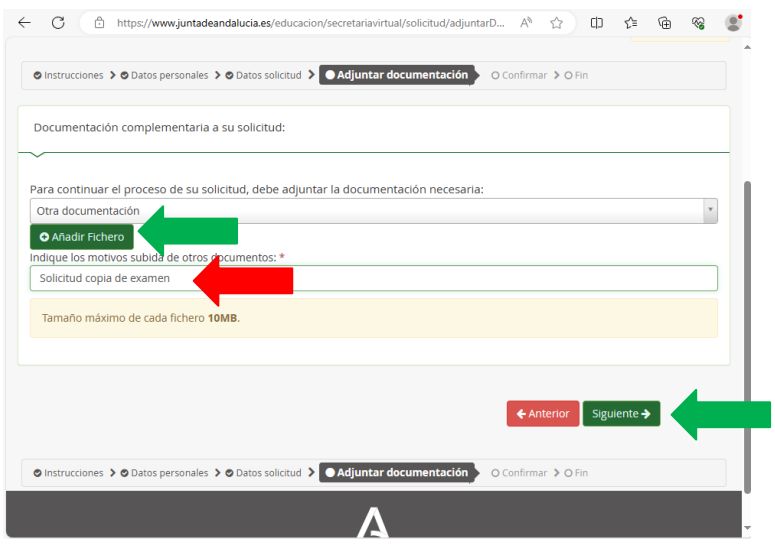

Nos aparecerá esta página y pulsamos en Siguiente

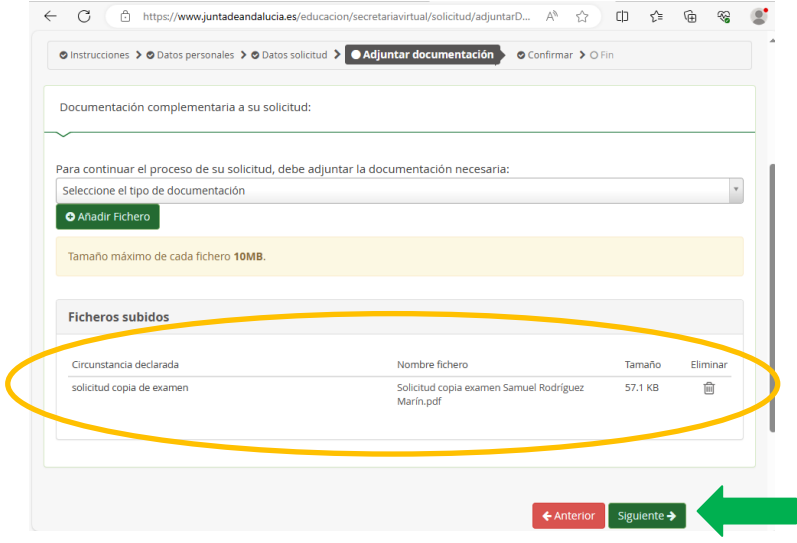

Antes de proceder a la firma debemos tener instalado AUTOFIRMA, si ya lo tuviéramos instalado pulsamos directamente en **Firmar y presentar la solicitud (Autofirma)**

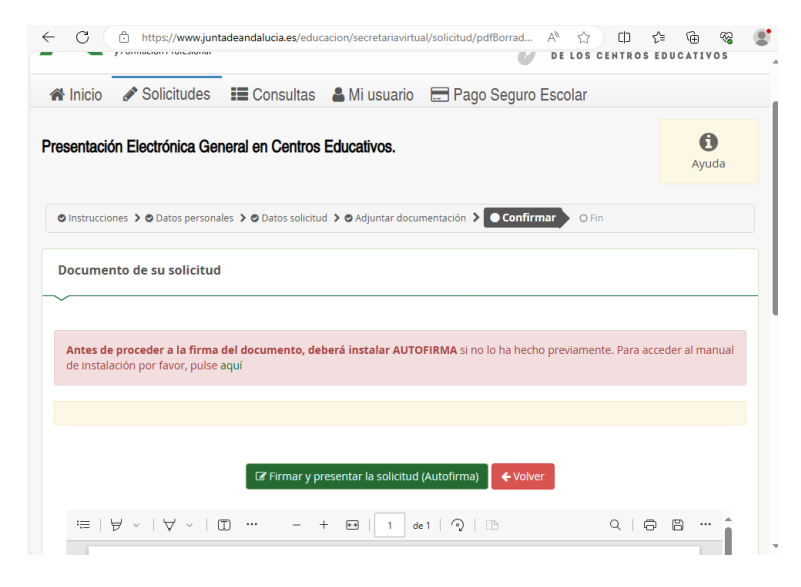

Una vez completado el proceso nos descargará en zip la solicitud. Salimos de la Secretaría virtual. Fin del tutorial